# **MOTOR VEHICLE EXCISE RELEASE NOTES – SEPTEMBER 2015**

This document explains new product enhancements added to the ADMINS Unified Community for Windows Motor Vehicle Excise system and installed on your site in September 2015.

#### **Table of Contents**

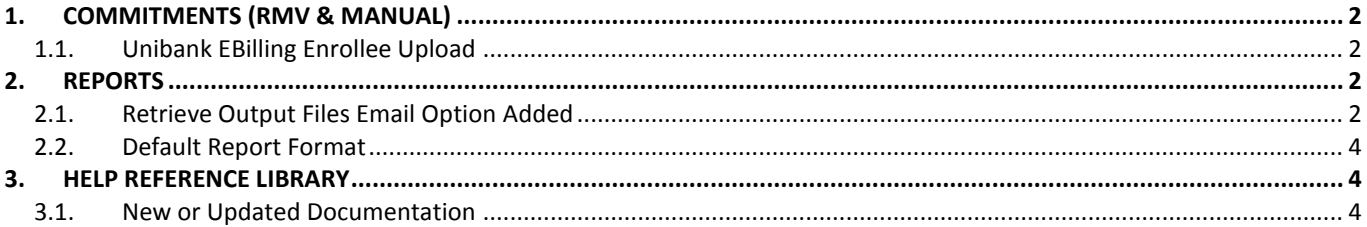

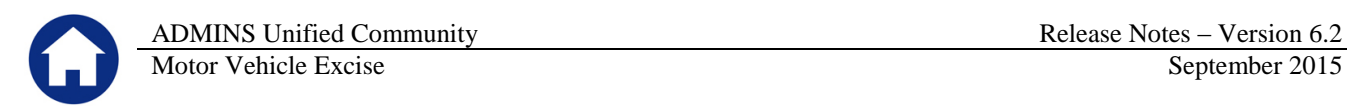

## <span id="page-1-0"></span>**1. COMMITMENTS (RMV & MANUAL)**

#### <span id="page-1-1"></span>**1.1. Unibank EBilling Enrollee Upload**

An unnecessary error check and report was being produced during the Unibank EBilling Enrollee upload process. It was checking to see if the uploaded vehicle in the Unibank file existed and was active in the commitment work file. Since an uploaded vehicle will not necessarily be in any given commitment work file, this error check was not valid, so it was removed.

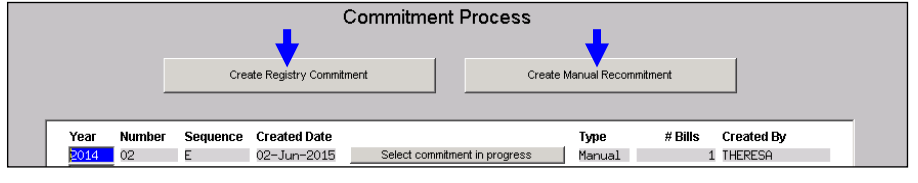

Click on **Motor Excise Commitments** and select either **Create Registry Commitment** or **Create Manual Commitment** to display this menu:

[ADM-AUC-MV-1643]

### <span id="page-1-2"></span>**2. REPORTS**

**Collector** 

Unlock Commitment MV - Maintain Bill Print Sequence Generate Billing File Optional Billing Reports Billing Register Summary Unibank EBilling Enrollee Upload Print Tax Bills Create Export Files (Bills/Bank/Deputy)

#### <span id="page-1-3"></span>**2.1. Retrieve Output Files Email Option Added**

Prior to the software update, the **Retrieve Output Files** function offered options to:

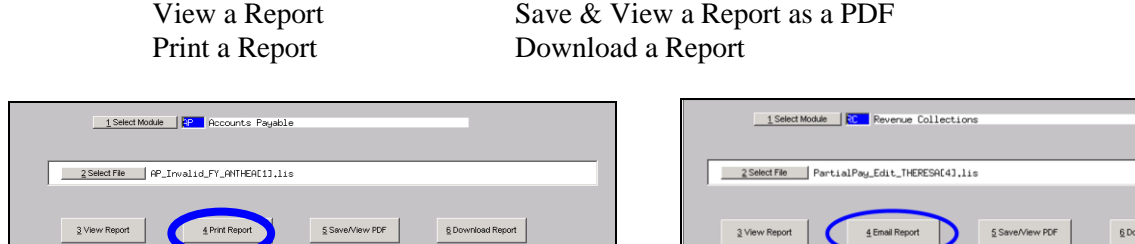

#### **Figure 1 Before** Figure 2 **After**

Now existing reports may be emailed as a PDF file to anyone with a valid email address (within the system or external to the system). To use this feature, select **Reports Retrieve Output Files** from the menu.

ADMINS Unified Community **Release Notes – Version 6.2 Release Notes – Version 6.2** Motor Vehicle Excise September 2015

See the instructions in the Help Reference Library titled:

**OTHER** I forgot to print my reports...

Click on Email Report and fill in the blanks (only the email address is required; the four notes fields are optional):

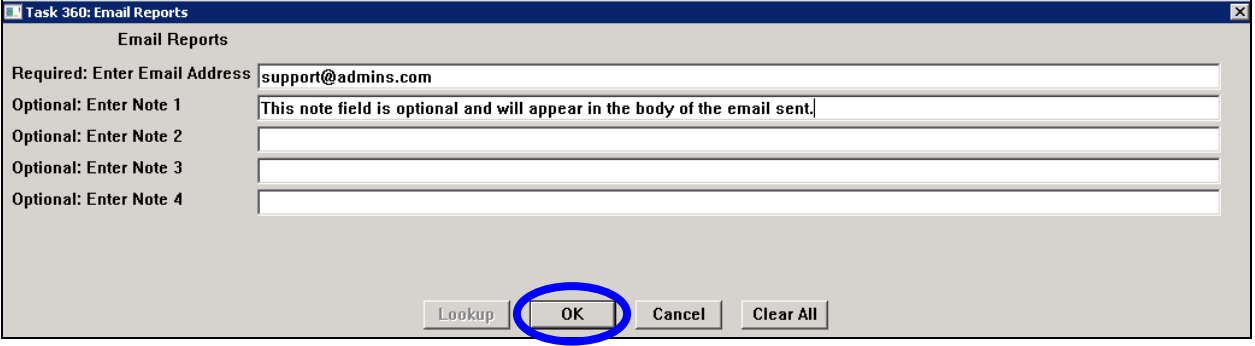

In the example above, the report will be sent as a **pdf** file to the email address [support@admins.com.](mailto:support@admins.com) A message will appear confirming that the report was emailed. The body of the email message will include the text "Please" find attached the report requested to be emailed" followed by any optional note text entered by the user.

In addition, the body of the email will include the complimentary close "Thank you" and the name of the user sending the report as specified in the User Profile table in the AUC system. Finally, there will be a message instructing the recipient not to reply to the message as it was automatically genrated from the system.

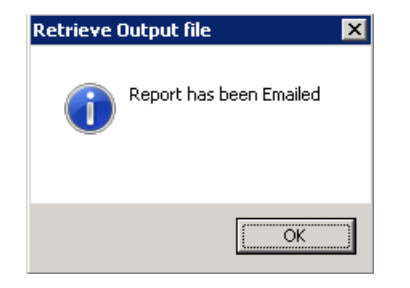

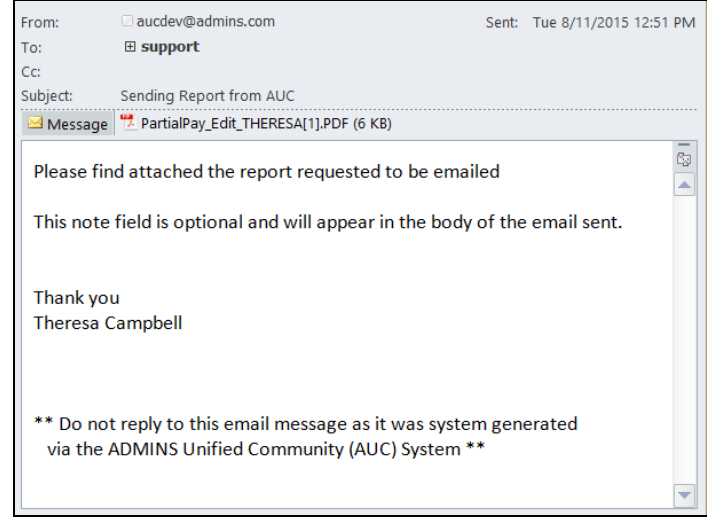

**Figure 3 Example of email with an attached report**

If you wish to print a retrieved report, you may do so by first clicking  $\frac{3 \text{ View Report}}{3 \text{ New Report}}$  and then selecting **File|Print** from the menu. This allows you to preview and confirm that you have selected the correct report prior to printing.

[ADM-AUC-SY-7966]

#### <span id="page-3-0"></span>**2.2. Default Report Format**

The default format for reports generated from commands is now PDF. This will make it easier for users to email reports and allow for printing to any available printer.

[ADM-AUC-FM-8115]

### <span id="page-3-1"></span>**3. HELP REFERENCE LIBRARY**

#### <span id="page-3-2"></span>**3.1. New or Updated Documentation**

The following new or updated documentation was added to the Help Reference Library.

• OTHER I forgot to print my reports...